# **ADVENTISTGIVING**

#### **PARA LOS DONANTES**

AdventistGiving es un ministerio de la División Norteamericana del Departamento de Servicios de TI de los Adventistas del Séptimo Día.

# **¿QUÉ ES ADVENTISTGIVING?**

AdventistGiving le ofrece una forma de devolver el diezmo y dar ofrendas electrónicamente a cualquier iglesia inscrita en este servicio en los EE. UU., Canadá y Guam.

# **CONSIGU A AYUDA**

### **Help@AdventistGiving.org**

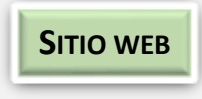

**https://AdventistGiving.org** Dese su computadora, utilice los navegadores web Mozilla

Firefox o Google Chrome.

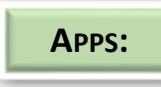

DESE SU dispositivos móvil, utilice una de nuestras aplicaciones disponibles en las tiendas de

aplicaciones Google Play y Apple.

# **BUSQUEDA DE ADVENTISTGIVING - 3 MANERAS**

## **Desde el sitio web de su iglesia:**

- 1. Vaya al sitio web de su iglesia.
- 2. Haga clic en el enlace *Online Givng*.
- 3. Haga clic en *Log* in en la esquina superior derecha de la pantalla y luego haga clic en *Sign Up*.
- 4. Ingrese toda la información y luego haga clic en *Register* en la parte inferior de la página.
- 5. Busque un correo electrónico de AdventistGiving que contenga un enlace para verificar su dirección de correo electrónico. Luego puede iniciar sesión en su cuenta de miembro.

## **Desde web AdventistGiving.org:**

- 1. Vaya a https://www.AdventistGiving.org.
- 2. Busque su iglesia por su nombre en la ventana de búsqueda en el medio de la página.
- 3. Haga clic en *Log in* en la esquina superior derecha de la pantalla y luego haga clic en *Sign Up*.
- 4. Ingrese toda la información y luego haga clic en *Register* en la parte inferior de la página.
- 5. Busque un correo electrónico de AdventistGiving que contenga un enlace para verificar su dirección de correo electrónico. Luego puede iniciar sesión en su cuenta de miembro.

# **Desde un dispositivo móvil:**

- 1. Vaya a la aplicación móvil AdventistGiving.
- 2. Haga clic en *Account* y luego haga clic en *Sign Up*.
- 3. Ingrese toda la información en el formulario que aparece y luego haga clic en *Register* en la parte inferior de la página.
- 4. Ingrese toda la información y luego haga clic en *Register* en la parte inferior de la página.

5. Busque un correo electrónico de AdventistGiving que contenga un enlace para verificar su dirección de correo electrónico. Luego puede iniciar sesión en su cuenta de miembro.

# **CAMBIA TU CONTRASEÑA**

## **Desde una computadora:**

- 1. Vaya a https://AdventistGiving.org
- 2. Haga clic en *Log in*, en la esquina superior derecha de la pantalla.
- 3. Haga clic en *I forgot my password*, ingrese su dirección de correo electrónico y haga clic en *Submit*.
- 4. Busque un correo electrónico de noreply@AdventistGiving que contenga un enlace de cambio de contraseña. Si no lo encuentra en su bandeja de entrada, verifique sus carpetas de correo no deseado o basura.
- 5. Una vez que haya restablecido su contraseña, vuelva a la página https://AdventistGiving.org para iniciar sesión con su nueva contraseña.

# **Desde un dispositivo móvil:**

- 1. Abra la aplicación y haga clic en *Forgot Password*.
- 2. Busque un correo electrónico de noreply@AdventistGiving que contenga un enlace de cambio de contraseña. Si no lo encuentra en su bandeja de entrada, verifique sus carpetas de correo no deseado o basura.
- 3. Una vez que haya restablecido su contraseña, vuelva a su aplicación para iniciar sesión con su nueva contraseña.

## **CAMBIE LA INFORMACION DE SU CUENTA**

#### **Desde una computadora:**

- 1. Vaya a https://AdventistGiving.org
- 2. Haga clic en *Log in* en la esquina superior derecha de pantalla e inicie sesión.
- 3. Haga clic en *down arrow* junto a su nombre, ubicada en la esquina superior derecha de la pantalla y seleccione *Account history and profile*.
- 4. Haga clic en la pestaña *Profile*.
- 5. Cambie su información y luego haga clic en *Save Changes* en la parte inferior de la página.

#### **Desde una aplicación móvil:**

- 1. Inicie sesión en su cuenta.
- 2. Haga clic en *Account* en la parte inferior de la pantalla.
- 3. Haga clic en *Edit Profile* en el medio de la pantalla. Realice sus cambios y luego haga clic en *Save*.

# **AGREGAR UN MÉTODO DE PAGO GUARDADO**

### **Desde una computadora:**

- 1. Inicie sesión en su cuenta de miembro.
- 2. Haga clic en la flecha hacia abajo junto a su nombre en la esquina superior derecha de la pantalla.
- 3. Seleccione *Account history and* profilel.
- 4. Haga clic en *Wallet*.
- 5. Haga clic en *New credit/debit card,* or *New electronic check (US only).*
- 6. Agregue un *Nickname* para identificar más tarde qué cuenta bancaria ingresó.
- **7.** Haga clic en *Submit*.

## **Desde una aplicación de Android:**

- 1. Inicie sesión en su cuenta de miembro.
- 2. Haga clic en *Account* en la parte inferior de la pantalla.
- 3. En *Manage Payment Methods*, seleccione *Payments*.
- 4. Haga clic en el signo + en la esquina superior derecha de la pantalla.
- 5. Seleccione *Checking Account* or *Credit Card y enter/save* la información.

## **Desde una aplicación de iOS:**

- 1. Inicie sesión en su cuenta de miembro.
- 2. Haga clic en *Account* en la parte inferior de la pantalla.
- 3. Desplácese hacia abajo y haga clic en *Add/Delete Payment Methods*.
- 4. Haga clic en el signo + en la parte superior de la página.
- 5. Seleccione *Checking Account* or *Credit Card*  y luego *enter/save* la información.

# **CONFIGURAR UNA DONACIÓN RECURRENTE**

### **Desde una computadora:**

- 1. Inicie sesión en su cuenta de miembro y haga clic en *Donate* "para que aparezca el sobre del diezmo si no aparece automáticamente.
- 2. Asegúrese de que el nombre correcto de la iglesia esté en la lista sobre el sobre del diezmo.
- 3. Haga clic en *Recurring donation* justo arriba de la sección del diezmo del sobre.
- 4. Seleccione el Repeat inerval que desea para su pago recurrente y el St*art date.*
- 5. Complete el sobre del diezmo de acuerdo con las categorías y cantidades que le gustaría dar y haga clic en Continuar.
- 6. Seleccione la información bancaria que desea utilizar para sus donaciones o ingrese nueva información si no lo ha hecho anteriormente y haga clic en *Continue*.
- 7. Revise la información que se muestra en la página y realice cambios si es necesario y luego haga clic en *Confirm payment*.

#### **Desde un dispositivo móvil:**

- 1. Inicie sesión en su cuenta de miembro.
- 2. Haga clic en *Account* en la parte inferior de la pantalla.
- 3. Desplácese hacia abajo y haga clic en *Add/Delete Payment Methods*.
- 4. Haga clic en el signo + en la esquina de la pantalla.
- 5. Seleccione *Electronic Check* or *Credit* Card y luego ingrese y guarde su información bancaria.

## **RECIBOSDE IMPUESTOS**

Los recibos de impuestos por donaciones hechas a

través de AdventistGiving provienen de la iglesia a la que usted donó. Las iglesias deben enviarlos a fines de enero. Para obtener más información, comuníquese con el tesorero de su iglesia.